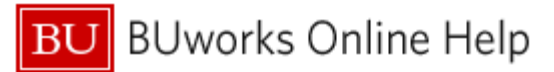

### **Introduction**

### **Description**

Commitments can be created via a variety of transactions including purchases of goods or services from vendors internal to or outside the university, grant subawards, journal entries and manual funds reservations. This Help Guide describes processes suggested to identify open commitments - budget encumbrances that are outstanding (still open). Topics examined include which reports to run to view commitments and how to focus of commitments related to purchase orders, internal service requests, and grant subawards.

### **Prerequisites**

It is assumed you are familiar with, and know how to run, Business Warehouse (BW) reports and understand basic concepts like filtering data.

### **Tips and Tricks**

- When report data is displayed initially, the result may contain a number of commitments with a zero dollar value. It is possible to filter the **Amount** Key Figure to show only those amounts not equal to \$0. For information on this filter process, refer to the online help document BW How to - [Filter Key Figures using the Condition Function.](https://www.bu.edu/tech/files/2015/12/BW-How-to-Filter-Key-Figures-using-the-Condition-Function.pdf)
- Instructions calling for a mouse right-click can be executed on a Macintosh computer with a one-button mouse by holding down the **CTRL** key while clicking.

#### **Referenced Online Help Documents**

- BW How to [Filter Report Data](https://www.bu.edu/tech/files/2015/12/BW-How-to-Filter-Report-Data.pdf)
- BW How to [Filter Key Figures using the Condition Function](https://www.bu.edu/tech/files/2015/12/BW-How-to-Filter-Key-Figures-using-the-Condition-Function.pdf)
- BW How to [Add a Result/Subtotal Line](https://www.bu.edu/tech/files/2015/11/BW-How-to-Add-a-Total-Subtotal-Line.pdf)

## Procedure

The following reports display commitment information:

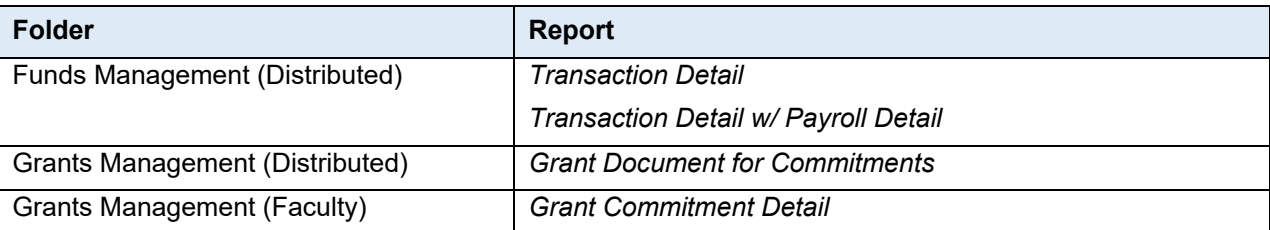

This Help Guide is organized in sections that address multiple ways to view commitments. The document can be read in its entirety or click on an item in this list to jump directly to a specific section:

- 1. [Run a Funds Management \(FM\) Report to View Commitments](#page-1-0)
- 2. [Run a Grants Management \(GM\) Report to View Commitments](#page-1-1)
- 3. [Remove Commitments with Amount = \\$0](#page-1-2)
- 4. Examining commitments associated with specific categories of data
	- a. [Examine Commitments Associated with Purchase Orders](#page-2-0)
	- b. [Examine Commitments Related to Internal Vendors –](#page-3-0) Viewing ISRs and FSRs
	- c. [Examine Commitments Related to Grant Subawards](#page-4-0)
	- d. [Examine Parked or Unapproved Journal Entries](#page-5-0)
	- e. [Close Manual Funds Reservations, as Appropriate](#page-5-1)

**BUworks Online Help** 

# <span id="page-1-0"></span>Run a Funds Management (FM) Report to View Commitments

Run either the Funds Management (Distributed) *Transaction Detail* or *Transaction Detail with Payroll Detail* report. A Variable Entry pop-up like this will be displayed:

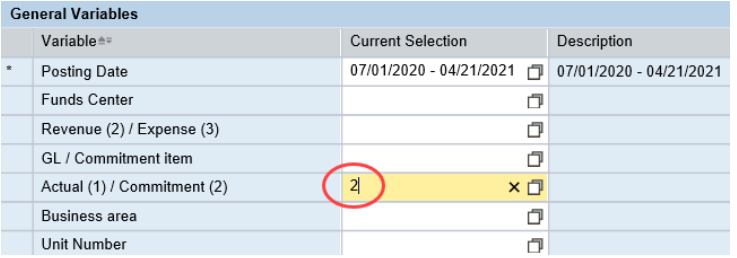

- 1. Enter "2" (no quotes) in the the **Actual / Commitment** variable field. This will limit the result to show only commitments.
- 2. Press the **OK** button (not shown) to run the report.

# <span id="page-1-1"></span>Run a Grants Management (GM) Report to View Commitments

Two reports containing grant commitment information are available:

- *Grant Commitment Detail* in the Grants Management (Faculty) folder. Report output is minimal but shows all outstanding commitments. If a list of grant commitments is all you need, this is the recommended report to use. Note, though, that information in this report is based on specification of Sponsored Program and not by grant. Furthermore, the report does not support filtering and many other conventional BW features.
- *Grant Document for Commitments* in the Grants Management (Distributed) folder is likewise designed to show only open commitments. Unlike the *Grant Commitment Detail* report, this report provides conventional BW features and contains much more data detail, frequently including zero-dollar commitments. The next section describes how to suppress this data, if necessary.

#### <span id="page-1-2"></span>Remove Commitments with Amount = \$0

Regardless of whether you have run an FM or GM report, it is common that some entries will have a value of \$0. Removing those zero-dollar records is optional, but you may find that eliminating them makes it easier to focus on items of potential concern (while a commitment with a value of \$0 may not be closed, it has no impact on your budget, i.e., zero dollars are encumbered).

The Help Guide BW How to - [Filter Key Figures using the Condition Function](https://www.bu.edu/tech/files/2015/12/BW-How-to-Filter-Key-Figures-using-the-Condition-Function.pdf) describes how to suppress \$0 amounts to yield a result like this:

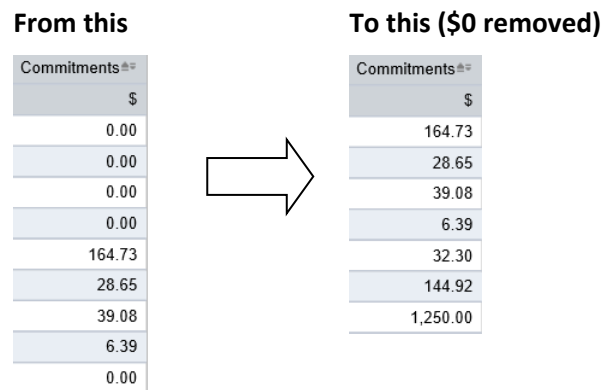

**BUworks Online Help** 

## <span id="page-2-0"></span>Examine Commitments Associated with Purchase Orders

<span id="page-2-3"></span>Run an FM or GM<sup>[1](#page-2-1)</sup> report as described previously. Optionally, remove zero dollar commitments as described here: Remove commitments with amount  $= $0$ .

The recommended Funds Management and Grants Management reports each contains a **PO Number** column. Here's an example:

| PO Number ≞                  | If the commitment involves a purchase order, the PO number       |                                                                                                    |  |
|------------------------------|------------------------------------------------------------------|----------------------------------------------------------------------------------------------------|--|
| Not assigned                 | will be displayed. If a PO is not involved, a cell will indicate |                                                                                                    |  |
| Not assigned                 | "Not assigned."                                                  |                                                                                                    |  |
| 5500029842                   |                                                                  |                                                                                                    |  |
| Not assigned                 |                                                                  |                                                                                                    |  |
| Not assigned                 |                                                                  |                                                                                                    |  |
| Not assigned                 |                                                                  |                                                                                                    |  |
| Not assigned                 |                                                                  |                                                                                                    |  |
| 5500031734                   |                                                                  |                                                                                                    |  |
| Not assigned                 |                                                                  |                                                                                                    |  |
| Not assigned                 |                                                                  |                                                                                                    |  |
| 5500041201                   |                                                                  |                                                                                                    |  |
| 5500042760                   |                                                                  |                                                                                                    |  |
|                              | ×<br>Not assigned                                                | To focus on purchase order transactions, the<br>column can be filtered to eliminate any record that<br>contains "Not assigned." |  |
| PO Number <del></del>        | $SC$ / PR $#_$                                                   | To do that, drag any one of the "Not assigned"                                                                                  |  |
| Not assigned                 | #                                                                | values up (or down, left, right) until you see an "X"                                                                           |  |
| Not assigned                 | #                                                                | attached to your cursor. Then release your mouse                                                                                |  |
| 550002.842                   | 1001159521                                                       | button.                                                                                                    |  |
| Not assigned                 | #                                                                |                                                                                                    |  |
| Not assigned                 | #<br>#                                                           |                                                                                                    |  |
| Not assigned<br>Not assigned | #                                                                |                                                                                                    |  |
| 5500031734                   | 1001161370                                                       |                                                                                                    |  |
| Not assigned                 | #                                                                |                                                                                                    |  |
| Not assigned                 | #                                                                |                                                                                                    |  |
| 5500041201                   | 1001170647                                                       |                                                                                                    |  |
| 5500042760                   | 1001172207                                                       |                                                                                                    |  |
|                              |                                                                  |                                                                                                    |  |
| PO Number ≞                  |                                                                  | The resulting filter excludes all instances of "Not assigned,"                                                                  |  |
| 5500026231                   | leaving only purchase order numbers. <sup>2</sup>                |                                                                                                    |  |
| 5500033242                   |                                                                  |                                                                                                    |  |
| 5500033313                   |                                                                  |                                                                                                    |  |
| 5500033636                   |                                                                  |                                                                                                    |  |
| 5500035293                   |                                                                  |                                                                                                    |  |

<span id="page-2-1"></span><sup>&</sup>lt;sup>1</sup> The *Grant Commitment Detail* report does not support filtering, so this section pertains only to one of the recommended FM reports or the *Grant Document for Commitments* GM report.

<span id="page-2-2"></span><sup>2</sup> For more information on filtering report data, refer to the Help Guide [How to Filter Report Data](https://www.bu.edu/tech/files/2015/12/BW-How-to-Filter-Report-Data.pdf)

**BUworks Online Help** 

# <span id="page-3-0"></span>Examine Commitments Related to Internal Vendors – Viewing ISRs and FSRs

Run a GM report as described above. Consider removing zero dollar commitments as described previously.

ISRs and FSRs can be isolated by applying a filter<sup>1</sup> to the **GL/Commitment Item** column. Here's an example:

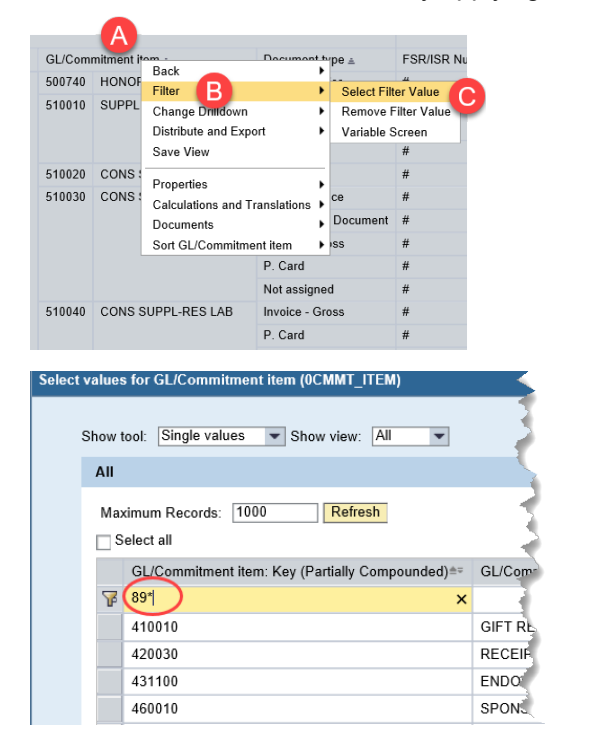

- **A.** Right-click on the **GL/Commitment Item** column header to display a context menu
- **B.** Slide your cursor to Filter, then move right
- **C.** Click on *Select Filter Value*
- Enter "89\*" (no quotes) in the **Key** column on the filter line.
- Press the **Enter** key or the **Refresh** button to search for all GL/Commitment Items beginning with 89.

- Use the **Select All** checkbox (**A**) to select all items in the list returned or click to select each line individually.
- Click the **Add** button (**B**) to move the selected items to the **Selections** column.
- Press **OK** to activate the filter (**C**).

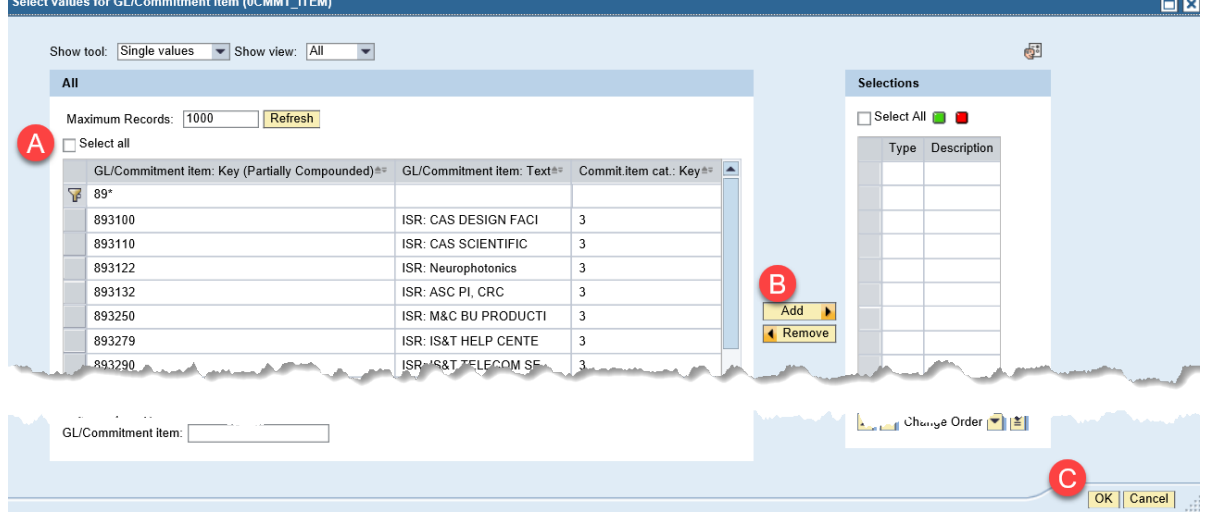

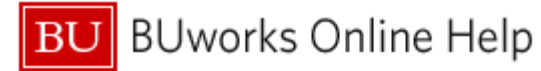

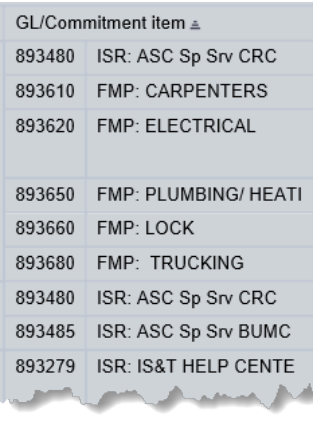

The resulting list will contain only GL/Commitment items that begin with 89.

After applying the filter, you may want to organize your report data by service provider. The text portion of the **GL/Commitment Item** field contains the provider name. [This video](https://bostonuniversity.sumtotal.host/core/pillarRedirect?relyingParty=LM&url=app%2Fmanagement%2FLMS_ActDetails.aspx%3FActivityId%3D7583%26UserMode%3D0) describes how to organize report data based on column position.

## <span id="page-4-0"></span>Examine Commitments Related to Grant Subawards

Run a GM report as described above. Consider removing zero dollar commitments as described previously.

Subawards are identified by the *08 Subawards* **Sponsored Class**. After running the report, filter **Sponsored Class**[1](#page-2-3) to select only subawards:

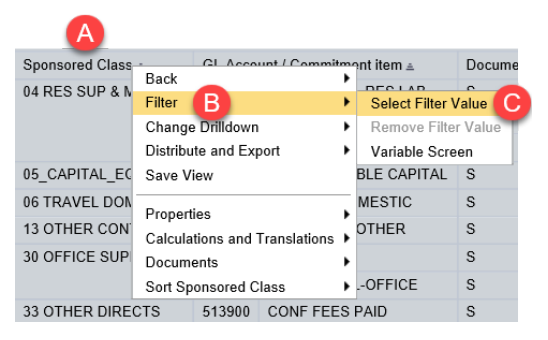

- **A.** Right-click on the **Sponsored Class** column header to display a context menu
- **B.** Slide your cursor to Filter, then move right
- **C.** Click on *Select Filter Value*

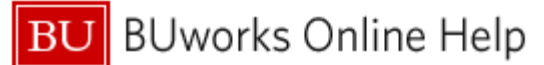

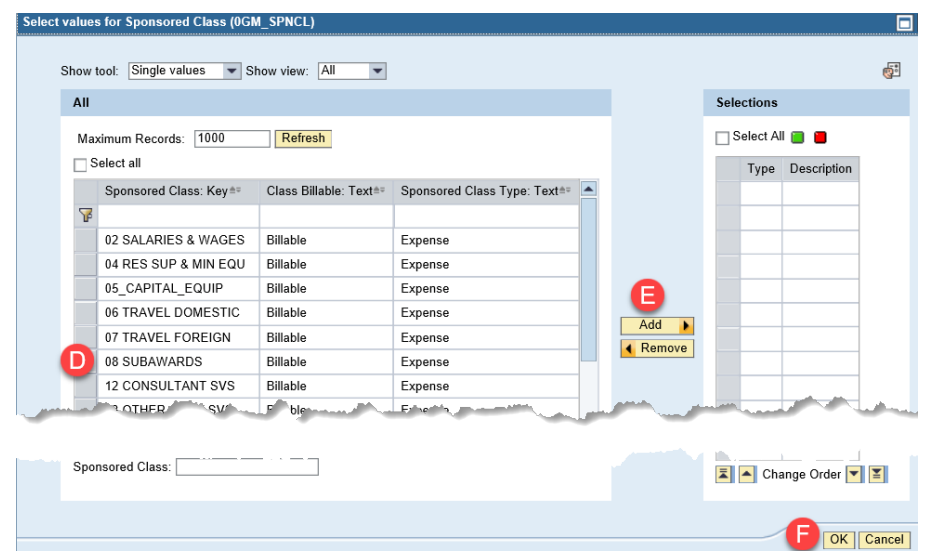

- **D.** Click to select the 08 SUBAWARDS Sponsored Class.
- **E.** Click the **Add** button to move the selected item to the **Selections** column.
- **F.** Press **OK** to activate the filter.

# <span id="page-5-0"></span>Examine Parked or Unapproved Journal Entries

Examining Journal Entries is beyond the scope of this document. This section has been included for the sake of completeness when investigating all open commitments. For more information about changing or deleting a journal entry, refer to the online help document [How to Change a Journal Entry \(FBV2\).](https://www.bu.edu/tech/files/2016/01/FI_QRG_How-to-Change-or-Delete-a-Journal-Entry_FBV2.pdf)

## <span id="page-5-1"></span>Close Manual Funds Reservations, as Appropriate

Examining Funds Reservations is beyond the scope of this document. This section has been included for the sake of completeness when investigating all open commitments. For more information about deleting a manual funds reservation, refer to the online help document [How to Reduce or Close a Funds Reservation \(FMX6\).](https://www.bu.edu/tech/files/2016/01/FI_QRG_How-to-Reduce-or-Close-a-Funds-Reservation_FMX61.pdf)

## **Results and Next Steps**

None